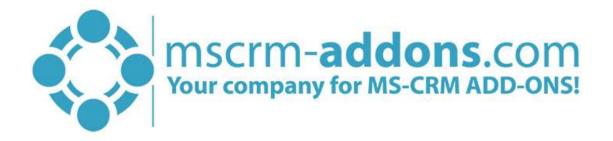

# PowerSearch Getting Started from AppSource

#### Hello!

Thank you for your interest in PowerSearch. This Getting Started Guide will help you to install this Add-On from Microsoft AppSource. For detailed information, please take a look at our <u>guides</u> or <u>blogs</u>.

There are basically two ways to install PowerSearch from AppSource:

### 1. Get solution from Marketplace in Dynamics 365

It is possible to open AppSource directly from Dynamics 365. Therefore, please navigate to Settings > Solutions and hit the *[Get Solutions from Marketplace]*-button, highlighted in yellow in the figure below.

| 🔡 Dyn               | namics 365       | ~ Settings ~        | Solutions >      |           |           |                        |          | ρ         | 3        | +          | Y           | ۲       | [?] |
|---------------------|------------------|---------------------|------------------|-----------|-----------|------------------------|----------|-----------|----------|------------|-------------|---------|-----|
| All Solu<br>🌮   🗙 🖷 |                  | -<br>               | 😵 More Actions 🔹 |           |           |                        |          |           |          |            |             |         | Q   |
| Name                | 1                | Display Name        | Version   Insta  | lled On ↓ | Package T | Publisher              | Descrip  | otion     |          |            |             | I       | C   |
| msdyn               | n_PowerAppsCh    | PowerApps Checker   | 1.0.0.103        | 5/11/2019 | Managed   | Microsoft Dynamics 365 | PowerA   | pps Che   | cker pro | omotes I   | igher-qual  | lity mo |     |
| AutoN               | /lergeGlobalButt | AutoMergeGlobalButt | 2017.1           | 5/9/2019  | Managed   | PTM EDV Systeme GmbH   |          |           |          |            |             |         |     |
| AutoN               | /lergeServerCore | DocumentsCorePack b | 2017.5           | 5/9/2019  | Managed   | PTM EDV Systeme GmbH   | This sol | lution co | ntains t | basic sett | ings for Do | ocume   |     |
| Docun               | mentsCorePackS   | MSCRM-ADDONS.co     | 2017.2           | 5/9/2019  | Managed   | PTM EDV Systeme GmbH   | This sol | lution co | ntains t | he data    | or Docum    | entsCo  |     |
| MSCR                | MADDONScom       | MSCRM-ADDONS.co     | 2017.39          | 5/9/2019  | Managed   | PTM EDV Systeme GmbH   | General  | I MSCRN   | A-ADDC   | NS.com     | Solution.   |         |     |
| msdyn               | nce_CRMHub       | Crm Hub             | 1.0.20170        | 5/4/2019  | Managed   | Microsoft Dynamics 365 |          |           |          |            |             |         |     |
| Crb33               | 0e               | Common Data Service | 1.0.0.0          | 5/3/2019  | Unmanag   | CDS Default Publisher  |          |           |          |            |             |         |     |

Figure 1: Get solutions from Marketplace

This leads you to the AppSource website where you can search for PowerSearch and is described below.

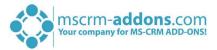

# 2. Get solution from AppSource

The second option is to go to the AppSource website and search for PowerSearch. Use this <u>link</u> to find all add-ons provided by mscrm-addons.com (figure below).

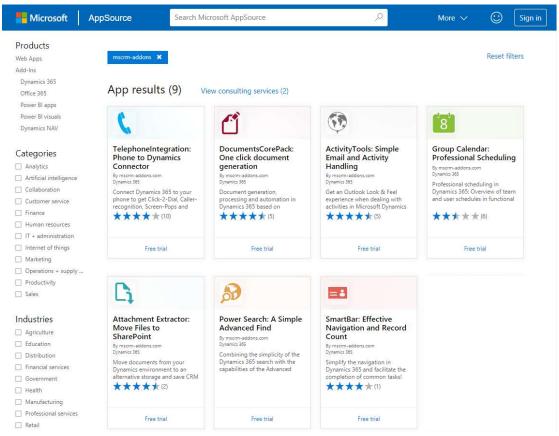

Figure 2: AppSource – solutions by mscrm-addons.com

Next, please select PowerSearch. The so opened window provides you with information regarding PS. Here, please click on the *[FREE TRIAL]*-button on the left side.

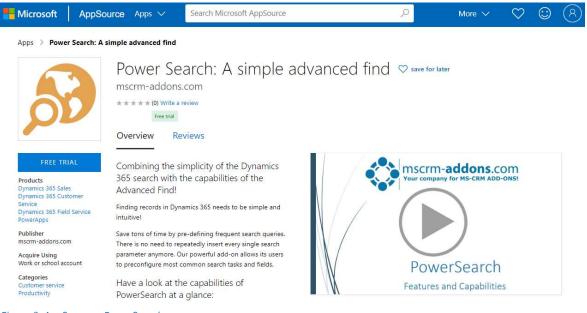

Figure 3: AppSource – PowerSearch

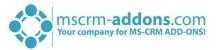

Next, please sign in to Microsoft AppSource. Enter your e-mail address and hit the **[Sign in]**-button as you can see in the figure below.

| Sign in to Microsoft AppSource                                                                                                    |              |
|----------------------------------------------------------------------------------------------------|--------------|
|                                                                                                    |              |
| Enter the email address of the account you want to use when acquiring a<br>AppSource.                                                       | pps on       |
| If possible, use your work or school account. If you log in with a Microsoft account, apps<br>work or school account will not be available. | that require |
| Work, school or Microsoft account                                                                                                    |              |
| admin@CRM410084.onmicrosoft.com                                                                                                    |              |
| Sign in                                                                                                    |              |
| Don't have an account? Sign up for a free account                                                                                           |              |

Figure 4: Sign in to Microsoft AppSource

In the window below please check the Microsoft permission checkbox at the bottom. Click on the *[Continue]*-button to proceed.

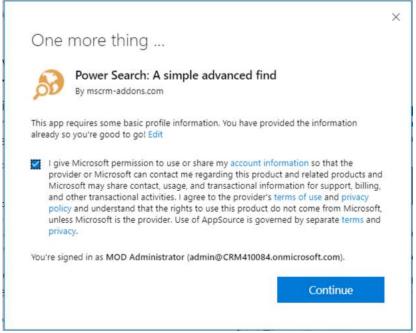

Figure 5: Check the Microsoft permission checkbox

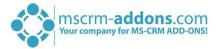

Next, please select the Dynamics 365 organization you want to add the solution to, check the checkboxes below and hit the **[Agree]**-button.

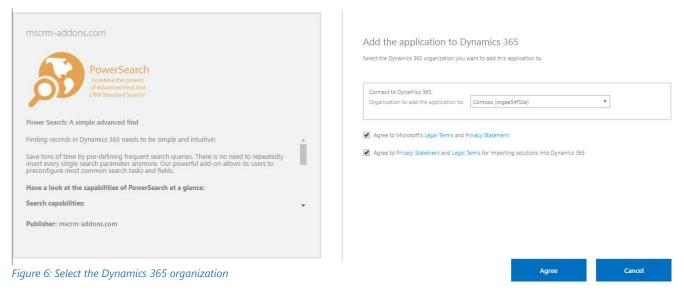

This leads you to your organization overview. The installation takes a while – as you can see PowerSearch has the Status "Installation pending" until the installation is completed (highlighted in yellow).

| Dynamics                        | 365                    | Admin               | istratio             | n Center                                                            |
|---------------------------------|------------------------|---------------------|----------------------|---------------------------------------------------------------------|
| re's a better way to manage you | r instances. Try the r | new Admin center    |                      |                                                                     |
| TANCES UPDATES SERVI            | CE HEALTH BAC          | KUP & RESTORE APP   | LICATIONS            |                                                                     |
| anage your solutior             | าร                     |                     |                      |                                                                     |
| ~                               |                        |                     |                      |                                                                     |
| Manage your                     | solutions              |                     |                      |                                                                     |
| Select a preferred s            | solution to ma         | nage on selected ir | nstance: Contoso     |                                                                     |
| SOLUTION NAME                   | VERSION                | AVAILABLE UNTIL     | STATUS               |                                                                     |
| Gamification                    | 2019.3.15              | 1/1/2050            | Upgrade available    | PowerSearch by msc                                                  |
| LinkedIn Sales Navigator        | f 3.0.1.270            | 1/1/2050            | Not installed        |                                                                     |
| Live Assist add-in powere       | 1.0.0.0                | 1/1/2050            | Not installed        | Please wait while installation starts. This may take a few minutes. |
| Live Assist for Dynamics 3      | 3 1.0.0.0              | 1/1/2050            | Not installed        |                                                                     |
| Live Assist for Microsoft D     | D 3.4.3.1              | 1/1/2050            | Upgrade available    | Created by: PTM EDV Systeme GmbH                                    |
| Live Assist for Microsoft D     | 0 3.5.0.0              | 1/1/2050            | Not installed        | Learn more                                                          |
| Mawens Workflow Helper          | r 1.0.2.8              | 7/25/2022           | Installed            |                                                                     |
| OData v4 Data Provider          | 9.0.0.106              | 1/1/2050            | Installed            |                                                                     |
| Office 365 Groups               | 2.9.0.2                | 1/1/2050            | Not installed        |                                                                     |
| Portal Data for Dynamics        | 3 1.18.2007.0          | 1/1/2020            | Not installed        |                                                                     |
| PowerApps Checker Base          | 1.1.1.6                | 1/1/2050            | Installed            |                                                                     |
| PowerSearch by mscrm-a          | d 2020.1               | 1/1/2021            | Installation pending |                                                                     |
| Project Service Automatic       | on 3.10.2.34           | 1/1/2050            | Not installed        |                                                                     |
| Routing Rules - Preview         | 9.1.0.1011             | 1/1/2050            | Not installed        |                                                                     |
|                                 | 9.0.1.7071             | 1/1/2050            | Not installed        |                                                                     |

Figure 7: Organization overview – PS installation pending

Meanwhile, you will receive an e-mail with more information about PS and its usage.

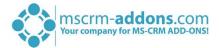

To see when the installation is finished, please refresh the page in between. Only when the status is on "Installed" you can continue with the process (highlighted in yellow below).

| age your solution<br>Manage your s                                                                                                    |                                                                     |                                                          |                                                                       |                                       |   |
|----------------------------------------------------------------------------------------------------|---------------------------------------------------------------------|----------------------------------------------------------|-----------------------------------------------------------------------|---------------------------------------|---|
| Manage your s                                                                                                    | olutions                                                            |                                                          |                                                                       |                                       |   |
| Select a preferred so                                                                                                    | plution to ma                                                       | nage on selected ir                                      | nstance: Contoso                                                      |                                       |   |
| SOLUTION NAME                                                                                                    | VERSION                                                             | AVAILABLE UNTIL                                          | STATUS                                                                |                                       |   |
| Gamification                                                                                                    | 2019.3.15                                                           | 1/1/2050                                                 | Upgrade available                                                     | Gamification                          |   |
| LinkedIn Sales Navigator f                                                                                                    | . 3.0.1.270                                                         | 1/1/2050                                                 | Not installed                                                         | Gammeation                            |   |
| Live Assist add-in powere                                                                                                    | 1.0.0.0                                                             | 1/1/2050                                                 | Not installed                                                         |                                       |   |
| Live Assist for Dynamics 3                                                                                                    | . 1.0.0.0                                                           | 1/1/2050                                                 | Not installed                                                         | UPGRADE                               |   |
| Live Assist for Microsoft D.                                                                                                    | . 3,4.3.1                                                           | 1/1/2050                                                 | Upgrade available                                                     | Microsoft Dynamics 365 - Gamification |   |
|                                                                                                    | . 3.5.0.0                                                           | 1/1/2050                                                 | Not installed                                                         | Created by: Microsoft                 | × |
| Live Assist for Microsoft D.                                                                                                    |                                                                     |                                                          |                                                                       | and the second second                 |   |
| Nawens Workflow Helper .                                                                                                    |                                                                     | 7/25/2022                                                | Installed                                                             | New version: 2019.11.1                | - |
|                                                                                                    |                                                                     | 7/25/2022<br>1/1/2050                                    | Installed<br>Installed                                                | New version: 2019.11.1<br>Learn more  |   |
| Mawens Workflow Helper .                                                                                                    | ., 1.0.2.8                                                          |                                                          |                                                                       |                                       |   |
| Mawens Workflow Helper .<br>OData v4 Data Provider                                                                                                    | 1.0.2.8<br>9.0.0.106<br>2.9.0.2                                     | 1/1/2050                                                 | Installed                                                             |                                       |   |
| Mawens Workflow Helper .<br>OData v4 Data Provider<br>Office 365 Groups                                                                                     | 1.0.2.8<br>9.0.0.106<br>2.9.0.2                                     | 1/1/2050<br>1/1/2050                                     | Installed<br>Not installed                                            |                                       |   |
| Mawens Workflow Helper .<br>OData v4 Data Provider<br>Office 365 Groups<br>Portal Data for Dynamics 3.                                                      | ,, 1.0.2.8<br>9.0.0.106<br>2.9.0.2<br>1.18.2007.0<br>1.1.1.6        | 1/1/2050<br>1/1/2050<br>1/1/2020                         | Installed<br>Not installed<br>Not installed                           |                                       |   |
| Mawens Workflow Helper ,<br>OData v4 Data Provider<br>Office 365 Groups<br>Portal Data for Dynamics 3<br>PowerApps Checker Base                             | 1.0.2.8<br>9.0.0.106<br>2.9.0.2<br>1.18.2007.0<br>1.1.1.6<br>2020.1 | 1/1/2050<br>1/1/2050<br>1/1/2020<br>1/1/2050             | Installed<br>Not installed<br>Not installed<br>Installed              |                                       |   |
| Mawens Workflow Helper ,<br>OData v4 Data Provider<br>Office 365 Groups<br>Portal Data for Dynamics 3.<br>PowerApps Checker Base<br>PowerSearch by mscrm-ad | 1.0.2.8<br>9.0.0.106<br>2.9.0.2<br>1.18.2007.0<br>1.1.1.6<br>2020.1 | 1/1/2050<br>1/1/2050<br>1/1/2020<br>1/1/2050<br>1/1/2021 | Installed<br>Not installed<br>Not installed<br>Installed<br>Installed |                                       |   |

Figure 8: Organization overview – PS installation finished

Congratulations! You have successfully completed the installation of PowerSearch from Microsoft AppSource. If you now open your Dynamics 365 Settings, you will see the MSCRM-ADDONS section containing the so installed solution – PowerSearch (highlighted in yellow).

| Dynamics 365 🗸       | Settings 🗸 ci | ustomizations       |                 |                      | + © A           | Y © X        |
|----------------------|---------------|---------------------|-----------------|----------------------|-----------------|--------------|
| Settings             |               |                     |                 |                      |                 |              |
| lusiness             |               | Customization       | System          |                      | Process Center  | MSCRM-ADDONS |
| Business Manageme c  | Sync Error    | Customizations      | Administration  | Email Configuration  | Processes       | Products     |
| Templates            | Live Assist   | Solutions           | G Security      | Activity Feeds Confi | Microsoft Flows | PowerSearch  |
| Unified Service Desk |               | Microsoft AppSource | Data Management | Dynamics 365 App f   |                 |              |
| Product Catalog      |               | ← Plug-In Trace Log | System Jobs     | Sales Insights       |                 |              |
| Service Management   |               | Solutions History   | Document Manage |                      |                 |              |
| Mobile Offline       |               |                     | Auditing        |                      |                 |              |

Figure 9: Dynamics 365 Settings > MSCRM-ADDONS: PowerSearch

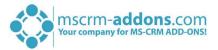

A click on PowerSearch leads you to the PS *Getting Started* page. This provides you with information about the next steps to finalize the setup.

| Login register                                                                                                    |
|----------------------------------------------------------------------------------------------------|
| Getting Started with PowerSearch                                                                                                    |
| Welcome to PowerSearch for Microsoft Dynamics CRM!<br>The solution has been successfully deployed to your environment. To finalize the setup please perform the<br>following actions: |
| 1 Assign the following security roles to your users: "Mandatory security roles" 🛛                                                                                                    |
| 2 Embed PowerSearch into your Dynamics 365. Take a look into our "Step-by-Step video"                                                                                                 |
| That's it! If you have any questions don't hesitate to contact our support-group available via live-chat 17 hours a day!                                                              |
|                                                                                                    |

#### **1** ASSIGN SECURITY ROLES

First, you have to assign security roles for the users who should be able to use PS. Therefore, go to **Settings > Security** and select **Users**. Please open a user account and click on the **'Manage roles'**- option as you can see it highlighted in yellow below.

| NNECT 🛛 👻 PROCESS 👻 💐 APPROVE EMAIL 💐 R                                        | EJECT EMAIL 🖾 REASSIGN RECORDS 🤌 MANAGE ROLES 🏕 JOIN TEAMS              | 🖹 CHANGE BUSINESS UNIT 🔍 CHANGE MANAGER 🔹 | • • • |
|--------------------------------------------------------------------------------|-------------------------------------------------------------------------|-------------------------------------------|-------|
| USER *<br>Carlos Grilo *=                                                      |                                                                         |                                           |       |
| Inis user's information is managed by Uffice 305. To eait this info<br>Summary | rmation visit the User Administration section of the Office 365 Portal. |                                           |       |
| ACCOUNT INFORMATION                                                            | POSTS                                                                   | TEAMS                                     | + 🔳   |
| User Name * 🔒 carlosg@CRM410084.OnN                                            |                                                                         | Team Name 🛧                               | 1     |
|                                                                                | Enter post here                                                         | crm410084                                 |       |
| USER INFORMATION                                                               |                                                                         | POST                                      |       |
| Full Name * Carlos Grilo                                                       | All posts Auto posts User posts                                         | POST                                      |       |
| Title Customer Call Center<br>Manager                                          |                                                                         |                                           |       |
| Primary Email* carlosg@CRM410084.OnM                                           |                                                                         |                                           |       |
| Mobile Phone                                                                   |                                                                         | ORGANIZATION INFORMATION                  |       |
| Main Phone                                                                     |                                                                         | Site                                      |       |
| Unified Service Desk                                                           |                                                                         | Territory                                 |       |
| Status Enabled                                                                 |                                                                         |                                           |       |
|                                                                                |                                                                         |                                           |       |

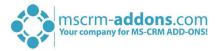

In the so opened window please enable the two security roles you can see in the figure below by checking the checkbox.

| Role Name                            | Business Unit |   |
|--------------------------------------|---------------|---|
| Live Assist Supervisor               | crm410084     | 1 |
| Marketing Manager                    | crm410084     |   |
| Marketing Professional               | crm410084     |   |
| 🗹 mscrm-addons general security role | crm410084     | ł |
| MSCRM-ADDONS.com ActivityTools       | crm410084     | f |
| MSCRM-ADDONS.com PowerSearch         | crm410084     |   |
| MSCRM-ADDONS.com SmartBar            | crm410084     |   |
| Raybook Manager                      | crm410084     | 1 |

Congratulation! You have finished the setup of PowerSearch. More information can be found in the corresponding <u>PowerSearch Installation & User Guide</u>.

After installing PS and assigning the security roles, you are now able to launch PowerSearch. It is automatically added to the sitemap of your default application (Dynamics 365 – custom).

|     | Dynamics 3  | 865 🗸  | Sales > PowerSearch |             |         |             |              |   |            | م           | Ø  | Q    |
|-----|-------------|--------|---------------------|-------------|---------|-------------|--------------|---|------------|-------------|----|------|
| =   |             |        | Accounts            | Contacts Le | ads Opp | portunities |              |   |            |             |    |      |
| ଜ   |             | î      | Account Name        | Contains    | •       |             |              |   | Created On | On or After | ,  | ă 📃  |
| ©   |             | $\sim$ | Primary Contact     |             |         |             |              | Q | Owner      |             |    |      |
| \$  | Pinned      | ~      | Category            |             |         |             |              |   | Status     | Active      |    |      |
| My  | Work        |        |                     |             |         |             |              |   |            |             | Se | arch |
| 100 | Dashboards  |        | Account Name 🛧      |             |         | Main Phone  | Address 1: C |   |            |             |    |      |
| Ø   | Activities  |        |                     |             |         |             |              |   |            |             |    |      |
| E.  | PowerSearch |        |                     |             |         |             |              |   |            |             |    |      |
| Cus | tomers      |        |                     |             |         |             |              |   |            |             |    |      |
| 5   | Accounts    |        |                     |             |         |             |              |   |            |             |    |      |
| 8   | Contacts    |        |                     |             |         |             |              |   |            |             |    |      |

Figure 13: Main page of PowerSearch

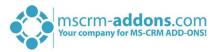

# List of figures

| Figure 1: Get solutions from Marketplace                    | 1 |
|-------------------------------------------------------------|---|
| Figure 2: AppSource – solutions by mscrm-addons.com         | 2 |
| Figure 3: AppSource – PowerSearch                           | 2 |
| Figure 4: Sign in to Microsoft AppSource                    | 3 |
| Figure 5: Check the Microsoft permission checkbox           | 3 |
| Figure 6: Select the Dynamics 365 organization              | 4 |
| Figure 7: Organization overview – PS installation pending   | 4 |
| Figure 8: Organization overview – PS installation finished  | 5 |
| Figure 9: Dynamics 365 Settings > MSCRM-ADDONS: PowerSearch | 5 |
| Figure 10: PowerSearch Getting Started page                 | 6 |
| Figure 11: Manage roles                                     | 6 |
| Figure 12: Manage user roles                                |   |
| Figure 13: Main page of PowerSearch                         | 7 |

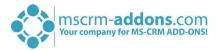

# Contact

For further technical questions, please visit our blog <u>http://blogs.mscrm-addons.com</u> or contact <u>support@mscrm-addons.com</u>.

For sales and licensing questions please contact <u>office@mscrm-addons.com</u> or the corresponding contact information below.

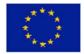

Headquarter – Europe

PTM EDV-Systeme GmbH Bahnhofgürtel 59 A-8020 Graz Austria

Tel Austria +43 316 680-880-0 Fax +43 316 680-880-25

Support: 7AM - 8PM GMT+1 (Monday-Friday)

#### Headquarter – US

mscrm-addons.com Corp 1860 North Rock Springs Rd Atlanta, GA 30324 United States

Tel US +1 404 720 6066

Support: 9AM - 6PM EST (Monday-Friday)

Sales: +43 316 680 880 14 sales@mscrm-addons.com

www.ptm-edv.at www.mscrm-addons.com Sales: +1 404 720 6046 ussales@mscrm-addons.com

www.mscrm-addons.com